# **EWA version 3.1.4: User Manual**

EWA-U001-3.1.4 Author: Stefaan A Eeckels, Gregory Gack, Matthieu Ghilain © Eurostat 2005,2013 EWA version 3.1.4: User Manual

# **Table of Contents**

#### **Contents**

| EWA version 3.1.4: User Manual                     | 1  |
|----------------------------------------------------|----|
| Table of Contents                                  | 1  |
| 1. EDAMIS Web Application                          | 4  |
| 1.1. Survival Guide: Sending datafiles to Eurostat | 4  |
| 1.2. Principles                                    | 4  |
| 1.3. User Interface                                | 7  |
| 1.4. Content Validation                            | 7  |
| 1.5. Online Help                                   | 7  |
| 1.5.1. EDAMIS Messages                             | 8  |
| 2. Eurostat connection status                      | 8  |
| 3. Overview of the User Menu                       | 9  |
| 3.1. Logging on and logging off                    | 9  |
| 3.1.1. Logging on                                  | 9  |
| 3.1.2. Automatic Log off                           | 9  |
| 3.2. Send Datafile                                 | 9  |
| 3.3. Manage Saved Datafiles                        | 9  |
| 3.4. Receive Datafiles                             | 9  |
| 3.5. Manage Received Datafiles                     | 10 |
| 3.6. Action History                                | 10 |

|    | 3.7. Maintain account                                   | 10 |
|----|---------------------------------------------------------|----|
|    | 3.8. Logoff                                             | 10 |
| 4. | . Logging on                                            | 10 |
|    | 4.1. Compatibility mode                                 | 11 |
|    | 4.2. Synchronized mode                                  | 12 |
| 5. | Send Datafile                                           | 12 |
|    | 5.1. Introduction                                       | 12 |
|    | 5.2. Selecting a file                                   | 13 |
|    | 5.3. Adding metadata                                    | 13 |
|    | 5.3.1. Derived metadata                                 | 14 |
|    | 5.4. Encrypting confidential datasets                   | 14 |
|    | 5.5. External Validation                                | 14 |
|    | 5.6. Adding comments and methodological notes           | 15 |
|    | 5.7. Metadata validation and sending several data files | 15 |
|    | 5.8. Transmitting all the prepared files to Eurostat    | 17 |
|    | 5.9. Accessing the Validation Engine Reports            | 17 |
|    | 5.10. Transmitting all pending files to Eurostat        | 19 |
| 6. | . Manage Saved Sent Datafiles                           | 20 |
|    | 6.1. Introduction                                       | 20 |
|    | 6.2. Displaying Saved Datafiles                         | 20 |
|    | 6.3. Deleting Saved Datafiles                           | 20 |
|    | 6.4. Keeping long-term backups                          | 20 |
| 7. | . Receive Datafiles                                     | 21 |
| 8. | . Manage Saved Received Datafiles                       | 21 |
|    | 8.1. Introduction                                       | 21 |
|    | 8.2. Displaying Saved Datafiles                         | 22 |
|    | 8.3. Deleting Saved Datafiles                           | 22 |
|    | 8.4. Keeping long-term backups                          | 22 |
| 9. | . Action History Menu                                   | 22 |
|    | 9.1. Visualising the Action History                     | 24 |
|    | 9.1.1. Action History Reports                           | 24 |
|    | 9.1.2. Dataset History Report                           | 25 |
|    |                                                         |    |

| 9.1.3. Long/Month feedback reports             | 25 |
|------------------------------------------------|----|
| 9.2. Exporting the Action History to CSV files | 26 |
| 10. Dataset History                            | 27 |
| 10.1. Producer Datasets                        | 27 |
| 10.2. Consumer Datasets                        | 28 |
| 11. Maintain Account                           | 28 |
| 11.1. Compatibility mode                       | 28 |
| 11.2. Synchronized mode                        | 29 |
| 12. Logging off                                | 30 |
| 13. The 'About' menu                           | 31 |

# 1. EDAMIS Web Application

## 1.1. Survival Guide: Sending datafiles to Eurostat

Sending a datafile to Eurostat is as simple as this:

- 1. Log on to the EDAMIS Web Application
- 2. Select Send Datafile
- 3. Browse for the file to transmit
- 4. Complete the metadata as requested
- 5. Click Perform Transfers

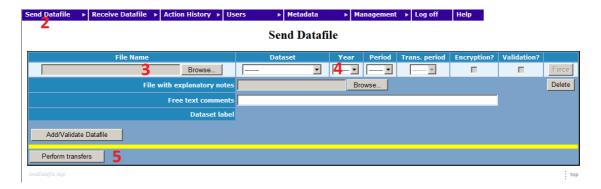

That's all there is to it. Please read on to find out what to do if EWA thinks you've made a mistake, or you want to use features such as encryption or automatic data transmission.

## 1.2. Principles

EDAMIS is a complete environment that offers data transmission and management services in the European Statistical System. It stands for "electronic Data files Administration and Management Information System". It includes:

- 1. Advanced Data transmission facilities for all Eurostat data providers, mainly based on two approaches: the EWA (EDAMIS Web Application) and the eWP (EDAMIS Web Portal) direct upload system
- 2. Advanced data reception features at the Eurostat "single entry point": EDAMIS server
- 3. A Management Information System (MIS) that provides reports on traffic

4. A Kernel that includes an inventory of all datasets and partners involved in the data collection process.

The EWA is a local HTTP server that enables the transmission of data from Member States to Eurostat (or other Directorates of the European Commission if required).

From the EWA's viewpoint, Datasets that can be sent to the central EDAMIS server are termed "Producer" Datasets, whereas Datasets that can be received from the central EDAMIS server are "Consumer" Datasets. Statistical Domains can contain both Consumer and Producer Datasets.

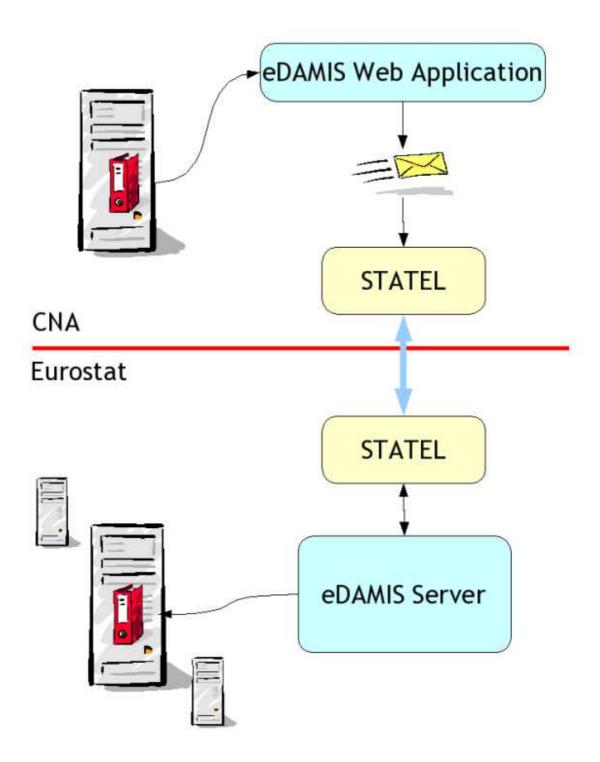

The statistical data that needs to be transmitted to Eurostat is made available to the EWA, which converts it into a standardised message and uses STATEL to transfer the message to the EDAMIS server in Eurostat. Based on the metadata associated with the data in the message, the server knows where and how to deliver the data. The server then sends an acknowledgement to the EWA to inform the user that the data has been delivered.

### 1.3. User Interface

The EWA is used through a Web browser such as Firefox, Opera or Internet Explorer, with the EWA server performing all the functions, such as sending data to the STADIUM server, receiving and processing acknowledgements, or encrypting confidential datasets. No applets are downloaded, and the browser remains the visible interface of EWA. As a result, no certificates must be installed or accepted, and the operation of EWA is easy to master.

### 1.4. Content Validation

EWA uses the Eurostat Validation Engine to validate Datasets locally. This feature can improve the quality of the data that is transmitted to Eurostat, and reduce the number of interactions between the Data Provider and Eurostat leading to better productivity and more timely production of European statistics. Other Validation Engines can be installed through a plug-in mechanism.

## 1.5. Online Help

The User and Administrator Manuals are also available on-line through the Help selection on the EWA Menu.

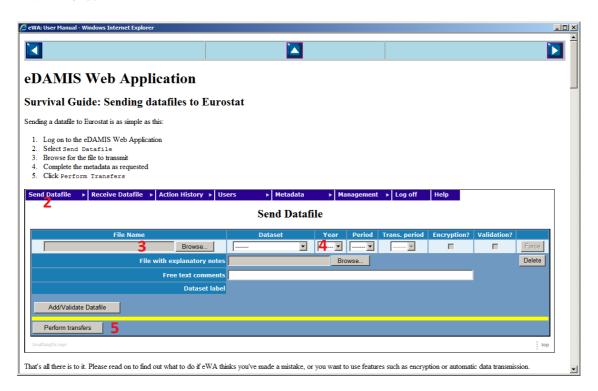

The Help facility creates a new window to avoid losing work in progress and to maximise the screen area available to the EWA forms. Please check with your System Administration Team if

local policies stop Web-based applications such as EWA from opening additional browser windows.

#### 1.5.1. EDAMIS Messages

The EDAMIS system is based on sending and receiving messages. Unlike many message based systems, there is no size limit to EDAMIS messages, so sending or receiving a dataset of several hundreds of megabytes is just as feasible as sending a 10 kilobyte dataset. Previous implementations used the EDIFACT standard, this implementation uses XML formatted messages. The logical contents of these messages are very similar, but the additional functions offered by EWA require additional information in the messages.

## 2. Eurostat connection status

The upper right corner of the EWA window shows the status of the connection to Eurostat.

If the status line is green, datasets will be transmitted to Eurostat. If the status line is orange, the connection is being etablished. If the status line is red, there might be a communications problem and it would be advisable to contact your EWA system administrator or the Local Coordinator.

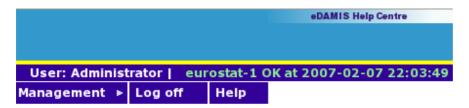

The possible connection status are the following:

- eurostat-1 OK at date and time: Connection etablished with success.
- Trying to connect to eurostat-1: No connection etablished yet (this is not an error).
- **eurostat-1 DOWN** (*message*) or **eurostat-1 DOWN** since *date and time* (*message*): Error when etablishing the connection (*message* is either a predefined error message (see below) or the number of the error returned by Statel (see Statel documentation), *date and time* is the time when the last connection etablished with success has taken place).

The predefined messages which could be displayed in the connection status are the following:

- Error locating the STATEL Java component: Statel is not correctly installed (Statel error -2).
- Error locating the STATEL library: Statel is not correctly installed (Statel error -1).
- **Invalid destination SNN**: The SNN used is incorrect (Statel error 2).
- **STATEL is locked. Please contact the Help Desk**: The SNN used is already used by another process (Statel error 106).
- **Insufficient disk space**: There is not enough disk space for Statel (Statel error 112).

- Cannot connect to the STATEL Gateway (should be transient): Incorrect remote filename entry (Statel error 256).
- Cannot connect to the remote host: connection impossible (Statel error 356 or 756).

## 3. Overview of the User Menu

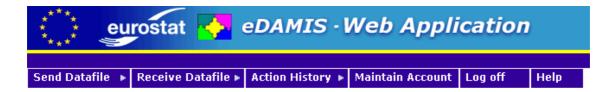

## 3.1. Logging on and logging off

#### 3.1.1. Logging on

Before the EWA can be used to transfer datasets to Eurostat, the user needs to log on. User accounts are created by the Administrator, originally with empty passwords, so that the users will only gain access to the Maintain Account menu entry.

Once a password has been entered, users are granted access to all the functions.

#### 3.1.2. Automatic Log off

After a configurable period of inactivity (3 hours by default), users are automatically logged off. It is however recommended to use the Log off menu entry to terminate the connection with the EWA once the work has been completed.

#### 3.2. Send Datafile

Selecting the Send Datafile menu entry leads directly to the form used to transfer data to Eurostat.

## 3.3. Manage Saved Datafiles

This form is used to manage the backup copies of the datafiles that have been sent to Eurostat.

### 3.4. Receive Datafiles

When the EWA is used to receive datasets as well, the Receive Datafiles menu entry displays a form with a list of the datasets that have been received. Click the appropriate dataset to download it to your PC.

## 3.5. Manage Received Datafiles

This form is used to manage the backup copies of the datafiles that have been received by Eurostat.

## 3.6. Action History

The Action History menu entry gives access to the following commands:

- **Short**: produces an on-screen report restricted to the number of lines set in Parameters or the user account
- Long: produces an on-screen report of all the actions
- Month: produces an on-screen report restricted to the actions for this calendar month
- **Long Admin**: produces an on-screen report of all the administrative actions (only available for administrators)
- **Month Admin**: produces an on-screen report restricted to the administrative actions for this calendar month (only available for administrators)
- **CSV:Send**: generates a CSV file with all the Send actions
- **CSV:Receive**: generates a CSV file with all the Receive actions
- **CSV:Admin**: generates a CSV file with all the administrative actions (only available for administrators)

### 3.7. Maintain account

The Maintain Account menu entry allows users to set and change their password and personal details. The login name and role cannot be changed. Please contact the EWA administrator if these items are incorrect.

## 3.8. Logoff

Press the Log off menu entry to log off from EWA.

# 4. Logging on

A user needs to log on before the EWA can be used to transfer datafiles to Eurostat.

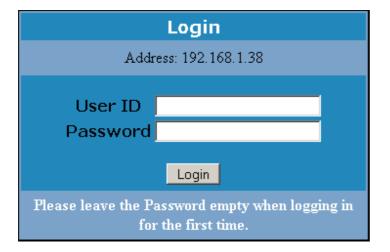

## 4.1. Compatibility mode

When EWA is operating in compatibility mode, that is when the Administrator doesn't use the EDAMIS Portal to manage users and datasets, the user ID is allocated by the EWA Administrator, and the password can be freely selected by the user. When an account is first created, the password is empty, and access is restricted to the Maintain Account form.

#### User Management

IMPORTANT NOTES:

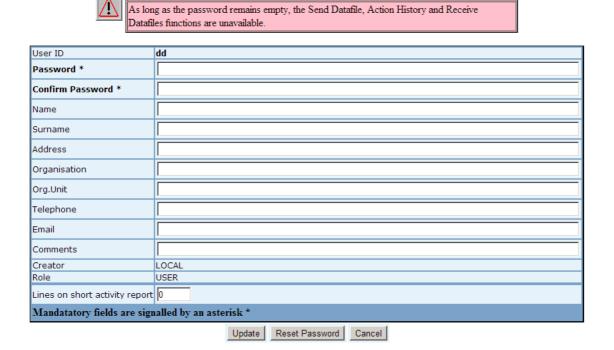

After a password has been entered (twice) and the Update button pressed to activate the password change, the user gains access to all the functions. If the Adminstrator has elected to use the ECAS User ID, users might consider using their ECAS password to ensure a smooth transition to the future EDAMIS Single Logon System.

### 4.2. Synchronized mode

In Synchronized mode, the Administrator uses the EDAMIS Portal to maintain accounts and dataset attribution. The account details are sent by the EDAMIS server to the EWA; these include the account details that in Compatibility mode are entered and maintained locally. The EDAMIS server does not have access to the account passwords, and these continue to be maintained locally. When a user logs in for the first time, she has to select a password to gain access to the data transmission forms:

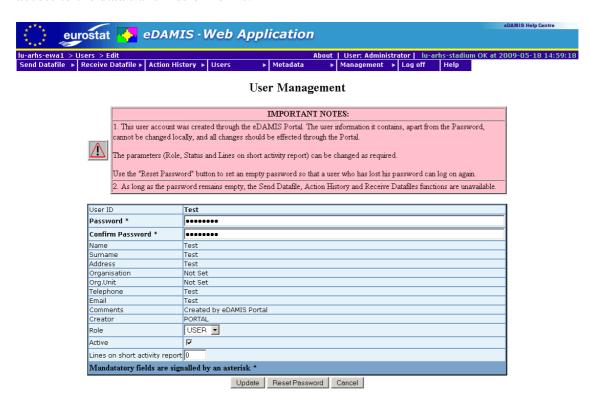

After a password has been entered (twice) and the Update button pressed to activate the password change, the user gains access to all the functions. The user accounts use the CICRA User IDs, so users could decide to use the same password for both ECAS and EWA.

## 5. Send Datafile

### 5.1. Introduction

#### **Send Datafile**

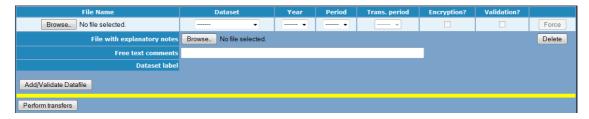

This form is used to add metadata to the files that will be transmitted to Eurostat. The EWA proposes metadata based on previous transmissions as well as the current date, to ensure that future dated metadata is not inadvertently attached to the datafiles. In addition, the EWA also examines the name of the file, as well as its contents. When the name follows the Eurostat Dataset Naming Convention, or when the file contains GESMES or SDMX-ML data, EWA can derive the metadata from the datafile name or contents.

#### **IMPORTANT NOTE:**

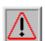

For datafiles that have DataSet Naming Convention compliant names, the metadata is derived when the file is selected. For SDMX-ML and GESMES files, the metadata will be derived after using the Add/Update Datafile button or the Perform Transfer button.

## 5.2. Selecting a file

To select a file for transmission, either type the full path name in the File Name field, or press the Browse button next to it and select the file from the file selection dialog.

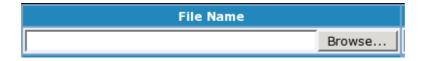

Please note that EWA verifies if the contents of a file have been transmitted already. This is done independently from the file name and the metadata that have possibly been attached to the file, and will result in an alert when the re-transmission of a datafile is attempted. Obviously, it remains possible to ignore the alert and to send the file again, if desired.

### 5.3. Adding metadata

The first step in adding metadata is selecting the Dataset. Once this is selected, the EWA will propose a Year and a Period. These are derived from the last transmission for this Dataset, as well as today's date. If no dataset instance was sent, the current period will be proposed.

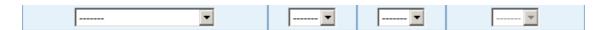

If previous instances were sent, the next instance in the series is proposed. For example, when today is the 15th of March 2005, and the previous transmission of a Monthly was for October 2004, EWA will propose Year: 2004, Period: November. If however the last transmission was for February 2005, EWA will propose Year: 2005, Period: February.

#### 5.3.1. Derived metadata

As mentioned above, EWA can derive metadata from the file name (when it conforms to the DataSet Naming Convention) or the file contents (in case of GESMES or SDMX-ML files). It does this when the Add/Update Datafile or Perform Transfers button are clicked for GESMES and SDMX-ML files, or when the file is selected for DataSet Naming Convention compliant files.

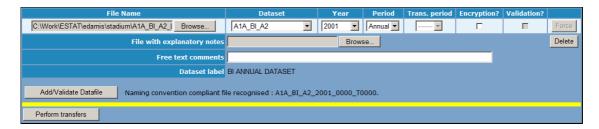

If you had added metadata **before** clicking the buttons, your selection takes precedence, and EWA displays a warning message containing the derived metadata if these differ from the metadata you selected.

## 5.4. Encrypting confidential datasets

When a domain has a public encryption key available, checking the Encryption? checkbox will compress and encrypt the data before it is placed in the EDAMIS envelope.

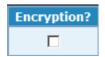

The encryption is compatible with the OpenPGP standard. Please note that the Encryption? checkbox can only be activated when an encryption key is present in the Reference Base.

### 5.5. External Validation

EWA supports external validation engines through a plug-in mechanism. The Validation? check-box is used to show whether the file will be validated or not.

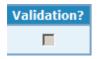

## 5.6. Adding comments and methodological notes

These are optional elements that can be transmitted with the statistical data. Comments are limited in length to 255 characters, and are stored with the dataset in the central EDAMIS database. They are added to the forwarded dataset and are visible to the final recipient. They can be used to convey short messages concerning the data.

Methodological notes are a single file that is attached to the dataset, and forwarded to the recipient. They are not stored by the server, and cannot be retrieved once the processing of the dataset is complete. If several files need to be sent as methodological notes, they should be placed in a ZIP archive prior to their inclusion with the datafile.

## 5.7. Metadata validation and sending several data files

The Add/Update Datafile sends the file to the server (without actually performing the transfer!) in order to validates the metadata for the selected data file and adds a new, empty data entry below the previous one. The result of the metadata validation is displayed below the data entry line with suggestions for correction. It is recommended to check that the metadata is indeed correct, but there might be cases when the data file has to be sent regardless the message.

The message can fall into four categories:

- Fatal error
- Error
- Warning
- For information only

Please find below the list of possible messages:

| Message                                                         | Description                                    |
|-----------------------------------------------------------------|------------------------------------------------|
| (Fatal): Year not specified                                     | Please complete the 'Year' field               |
| (Fatal): You cannot send a file that                            | The file contains information for another      |
| does not correspond to your country                             | country                                        |
|                                                                 | The Dataset is not recognised (invalid DataSet |
| (Fatal): Dataset not recognised                                 | Naming Convention, GESMES or SDMX-             |
|                                                                 | ML)                                            |
| (Fatal): The field "Dataset" is                                 | The dataset field is empty                     |
| mandatory. Please, check the form.                              | The dutaset field is empty                     |
| (Fatal): Validation warning: Period impossible or not specified | Please correct or complete the period field    |
| (Fatal): Validation warning:                                    | Please correct or complete the transmission    |
| Transmission period impossible or                               | period field                                   |

| The period is either not completely expired, or                                                                                                    |
|----------------------------------------------------------------------------------------------------|
| lies in the future                                                                                                    |
| Displayed when the force button should normally be active (see Forcing transmissions) but the dataset configuration forbids forced transmissions.            |
| Displayed when it is not possible to force the transmission.                                                                                                 |
| You cannot send an empty file                                                                                                    |
| The contents of the datafile have already been sent to Eurostat                                                                                              |
| This file was already selected for transmission in this session                                                                                              |
| Please alert EDAMIS Support when this error occurs                                                                                                    |
| The selected year is not authorised for the selected dataset                                                                                                 |
| The selected year lies in the future                                                                                                    |
| The recognized dataset does not exist on the system or is not authorised for the sender                                                                      |
| Displayed when the user tries to send a non-<br>sdmx file (extention different from .xml) and<br>the dataset configuration forbids non-sdmx<br>transmission. |
| The external validation module has reported at least one warning. The details of the report is available by clicking on the "Valid Report" button            |
| The external validation module has reported at least one error. The details of the report is available by clicking on the "Valid Report" button              |
| Displayed when the transmission can be forced to bypass errors.                                                                                              |
| The DSNC of the file does not match the selected dataset                                                                                                    |
| The DSNC of the file does not match the selected year                                                                                                    |
| The DSNC of the file does not match the selected period                                                                                                    |
|                                                                                                    |

| (Warning): Form and recognized dataset | The form dataset does not match the          |
|----------------------------------------|----------------------------------------------|
| don't match                            | recognized dataset                           |
| (Warning): Form and recognized year    | The form year does not match the recognized  |
| don't match                            | year                                         |
| (Warning): Form and recognized period  | The form period does not match the           |
| don't match                            | recognized period                            |
| (Warning): Pariod number already used  | The period number has already been used (for |
| (Warning): Period number already used  | non-periodic datasets)                       |
| (Warning): There are missing periods   | A gap has been detected in the period        |
| (Suggestion: "period")                 | sequence                                     |
| (Warning): There are missing years     | There is a gap between the year selected and |
| (Suggestion: "year")                   | the year of the last transmitted dataset     |
|                                        | There is an inconsistency between the        |
| (Warning): Inconsistencies between     | DSNC/GESMES/SDMX envelop                     |
| envelopes found                        | (Year/period/datasetID/country). An          |
|                                        | additional message is displayed which        |
|                                        | describe more preciselly the inconsistency.  |
| Naming                                 |                                              |
| Convention/GESMES/SDMX-ML:             | The message was recognised from the DataSet  |
| FILE RECOGNISED Dataset:               | Naming Convention, GESMES or SDMX-ML         |
| Dataset name, Year: "year", Period:    | attributes                                   |
| "period"                               |                                              |

An error blocks the transmissions and the user cannot send the file. However, if the error is not fatal, the corresponding Force button is enabled and the user may force (ignore errors) the transmission. If the error is fatal or the dataset configuration does not allow forced transmissions then the button remains disabled. To force the transmission simply press the Force button. The data file will now be sent.

A warning does not block the transmission. (Thus Force button is not enabled.) The metadata and the comment can still be modified, and a methodological notes file can be added. The selected file cannot be changed, as it has already left the user's system. If a mistake was made in selecting the file, please use the Delete button to delete the entry. The same applies to replacing a wrong methodological notes file.

## 5.8. Transmitting all the prepared files to Eurostat

When all the files selected for transmission have been added with the corresponding metadata the user can press the Perform transfers button to complete the transmission to Eurostat. Please note that if the Add/Update Datafile button is not clicked and the perform transfer is directly clicked instead, the warnings are not shown as they don't block the transmission and the file is directly transfered if no error/fatal error occur.

## 5.9. Accessing the Validation Engine Reports

Before the validation procedure, the built-in validation engine has to download the latest validation rules using an https connection: this is the "connected" mode. If this access is not granted to the validation engine, it switches automatically to the "not connected" mode. In this case, the files sent are not validated at the EWA level but at the EDAMIS server level (the validation can be performed on the EDAMIS server only for the not encrypted files). The validation report is sent back to the EWA via Statel and, in case of a validation error, the file is blocked.

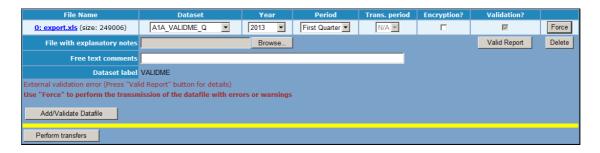

The result of the validation procedure can be accessed by pressing the Valid Report button. Please note that the Valid Report button only appears when the Validation Engine can, and has been called.

```
Validation report of export.xls.xml
Summary
Validation engine
                      1.11
version
Validation result
code
Validation result
                     VALIDATION FINISHED WITH ERRORS
Validation date
                    13/05/2013
                    13:57:28
Time begin
Time end
                    13:57:28
Dataset
                    A1A VALIDME Q
Country
                    1
Period
Validation date 13/05/2013
File validated path C:\Users\ghilaima\workspace\EWA_3.1.1 \user\Administrator\.tmp\export.xls
Number of errors
Number of warnings 0
Validation Log
INFO: We test connection to EWP services.
INFO: We test the connection to
http://127.0.0.1:8500/edamis/services/svc validation dsd rules.cfm
INFO: Testing the version of the validation engine
INFO: The version of the validation engine is the same as the one installed in EWP
ERROR: exception
(com.sun.org.apache.xerces.internal.impl.io.MalformedByteSequenceException: Invalid
byte 2 of 2-byte UTF-8 sequence.) while parsing key family of data document: Invalid
byte 2 of 2-byte UTF-8 sequence.
INFO: Calling EWP service to download the DSD/Validity period/country mappings.
DATASET ID: A1A VALIDME Q, Year: 2013, Period: 1, DsdId: , DsdVersion: , Agency: ,
testWebPortalRules: false
INFO: Calling EWP service to download the validation rules. DATASET ID:
A1A_VALIDME_Q, Year: 2013, Period: 1, DsdId: , DsdVersion: , Agency: ,
testWebPortalRules: false
ERROR: (DSD, line 1) No default DSD found to validate the data file.
```

For more details on the Validation Module(s) that have been installed, please refer to the Validation Module Manual, which should contain a section on the interaction of the module with EWA.

### 5.10. Transmitting all pending files to Eurostat

If the validation process didn't give the data and metadata a clean bill of health, the transmission will be interrupted. Any error or warning that is found interrupts the transmission to ensure that potentially erroneous metadata isn't inadvertently sent to Eurostat.

#### **IMPORTANT NOTE:**

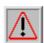

To force EWA to accept specific entries, simply change them back to what they should be, and press the Perform Transfers button instead of the Add/Update Datafile button.

Files not transmitted to Eurostat remain available in the Send Datafile form as long as the user doesn't log off.

# 6. Manage Saved Sent Datafiles

### 6.1. Introduction

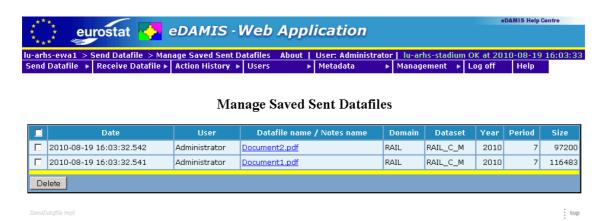

EWA saves a copy of the datafiles that are transmitted in the Datafile Save Directory, configured in the Parameters form as "Datafile Save Directory" in the "Directory and File Locations" section.

### 6.2. Displaying Saved Datafiles

The Saved Datafiles can be displayed in a browser Window or a helper application by clicking on the file name. By default, the file will be displayed same window as used for the form. It is possible to display the file in a separate browser window, or, if the browser supports tabbed browsing, files can be shown in separate tabs if desired. Please refer to your browser documentation for more information on the display of URLs in separate windows or tabs.

## **6.3. Deleting Saved Datafiles**

The files are either kept until deleted through the "Delete" button, or they are deleted when an acknowledgement (the "SRA" message) is received from the EDAMIS system. This is determined through the "Delete saved datafiles upon Acknowledgement" in the Parameters form.

## 6.4. Keeping long-term backups

It is possible to enter an absolute path for the "Datafile Save Directory", to locate the backup store, for example, on a large network or external device. When the "Delete saved datafiles upon Acknowledgement" is not checked, EWA will keep the Saved Datasets accessible through this form.

Please note that EWA will not perform a check on the available disk space in the "Datafile Save Directory". The Administrator should ensure that enough space is available.

## 7. Receive Datafiles

The EDAMIS system is fully symmetric, in the sense that the EDAMIS Web Application can both send files to, and receive files from the central EDAMIS server at Eurostat. This central server can, in turn, both receive datafiles from, and send datafiles to the EWA (in addition to delivering the received datasets to the statisticians in Eurostat).

From the EWA's viewpoint, Datasets that can be sent to the central EDAMIS server are termed "Producer" Datasets, whereas Datasets that can be received from the central EDAMIS server are "Consumer" Datasets. Statistical Domains can contain both Consumer and Producer Datasets.

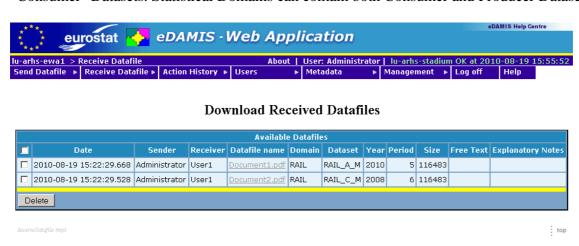

When datafiles are received from the central EDAMIS server, they are made available in this form. To copy a file to the local workstation, the user simply clicks on the file name to start a standard HTTP file download.

Once the file has correctly been downloaded, the user can click the Delete button to remove the file from the EWA system. Please note that once deleted, the file cannot be recovered.

By default, administrators don't receive files. By activating the 'Receive all files for the organisation' in the parameters page, the administrators will receive a copy of each received file.

# 8. Manage Saved Received Datafiles

### 8.1. Introduction

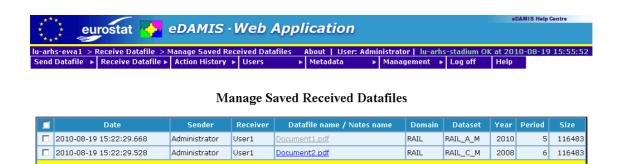

EWA saves a copy of the datafiles that are received in the Datafile Save Directory, configured in the Parameters form as "Datafile Save Directory" in the "Directory and File Locations" section.

## 8.2. Displaying Saved Datafiles

The Saved Datafiles can be displayed in a browser Window or a helper application by clicking on the file name. It is possible to display the file in a separate browser window, or, if the browser supports tabbed browsing, files can be shown in separate tabs if desired. Please refer to your browser documentation for more information on the display of URLs in separate windows or tabs.

### **8.3. Deleting Saved Datafiles**

The files are either kept until deleted through the "Delete" button.

## 8.4. Keeping long-term backups

It is possible to enter an absolute path for the "Datafile Save Directory", to locate the backup store, for example, on a large network or external device.

Example of absolute pathes:

- \\192.168.1.10\SaveDirectory1\SaveDirectory2
- U:\SaveDirectory1\SaveDirectory2

Please note that EWA will not perform a check on the available disk space in the "Datafile Save Directory". The Administrator should ensure that enough space is available.

# 9. Action History Menu

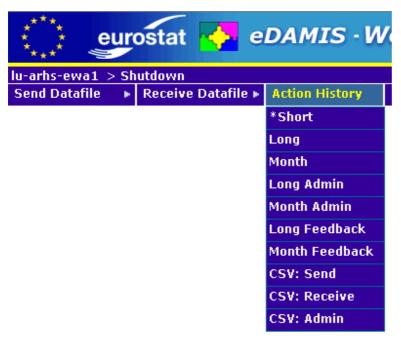

The EWA Action History dropdown menu is used to access the information on the datafiles and transmission feedbacks sent and received by the EDAMIS Web Application. The actions performed by all the user accounts are visible for all the users.

The following commands are available through this menu:

- **Short**: produces an on-screen report restricted to the number of lines set in Parameters or the user account. (Sortable)
- **Long**: produces an on-screen report of all the actions. (Sortable)
- **Month**: produces an on-screen report restricted to the actions for this calendar month (Sortable)
- **Long Admin**: produces an on-screen report of all the administrative actions (only available for administrators)
- **Month Admin**: produces an on-screen report restricted to the administrative actions for this calendar month (only available for administrators)
- Long feedback: produces an on-screen report concerning the transmission feedback (only available for administrators) (Sortable)
- **Month feedback**: produces an on-screen report concerning the transmission feedback for this calendar month (only available for administrators) (Sortable)
- **CSV:Send**: generates a CSV file with all the Send actions
- **CSV:Receive**: generates a CSV file with all the Receive actions
- **CSV:Admin**: generates a CSV file with all the administrative actions (only available for administrators)

Notice the asterisk in the "\*Short" entry - it indicates that this function will be called by clicking on the "Action History" label.

## 9.1. Visualising the Action History

### 9.1.1. Action History Reports

The short, Long and Month menu entries produce on-screen reports. Short reports contain only the number of lines configured in the user account (see Maintain Account), whereas the Long report contains all the available information, and hence can become quite long. The monthly report only displays records for the current month (not for the last 30 days).

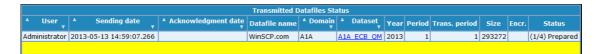

The Acknowledgment date in the Transmitted Datafiles Status table indicates the date the datafile was acknowledged by the EDAMIS server. This date is filled or updated during the reception of the SRA and SRF files from the EDAMIS server. During the migration of the database from an old version of the EWA to the latest one, if the Acknowledgment date is not available, the Sending date is simply copied into the Acknowledgement date.

#### 9.1.1.1. The Status Column

The "Status" column is colour-coded. A green message indicates that the data has been delivered to the intended recipient, and that an acknowledgement has been received by the EWA. Problems with the data transmission are identified by red messages. Whenever a red message appears, the data has not been properly delivered to the intended recipient. Orange and blue messages are used for the intermediary steps.

The following table details the values that can appear in the "Status" column of the "Transmitted Datafiles Status" list:

| Value          | Description                                                                                                    |
|----------------|----------------------------------------------------------------------------------------------------|
| Incomplete     | The file has been deposited in the User directory and the metadata should be completed in the Send Datafile form to finalise their transmission to Eurostat |
| (1/4) Prepared | The data has been packaged into an SD8 file is awaiting transmission to Eurostat                                                                            |
| (1/4) Prepared | Same as above, but more than 30 minutes have elapsed since the action was created                                                                           |
| (2/4) Sending  | The SD8 message has been successfully submitted to STATEL, meaning it has left the EWA and has been accepted by the STATEL Gateway or STATEL Hub            |
| (2/4) Sending  | Same as the previous entry, but more than 30 minutes have elapsed since the successful submission to STATEL                                                 |
| (3/4) Received | The SD8 has been received by the EDAMIS server, but has not yet been                                                                                        |

|                       | processed                                                                                                    |
|-----------------------|----------------------------------------------------------------------------------------------------|
| (4/4)<br>Acknowledged | The SD8 message has been processed by the EDAMIS server, and the acknowledgement message (SRA) sent by the server has been received and processed by the EWA. |

#### 9.1.1.2. Sorting the Reports

It is possible to change the sort order of the report by clicking on the up/down arrows that appear in the Report headers.

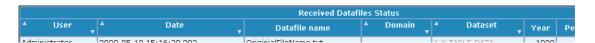

The default sort order is descending by date. EWA reverts to the default sort order on log-out. Please note that sorting the short report will result in the selected number of lines from the complete report after the sort has been applied, not the original number of lines sorted differently. Please note that the order of the reports marked sortable can be changed by clicking on the sort arrows in the header fields. Sorting functionality applies only to column headers with arrows.

### 9.1.2. Dataset History Report

By clicking on the Dataset name, an overview of the Data Transmission activity for this Dataset is shown. Consumer datasets show only the receive actions, Producer datasets show the Collect and Acknowledgement actions.

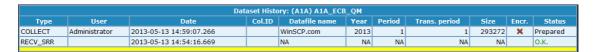

The system always shows the full Dataset History, disregarding the number of lines set for the Short Action History report, even if the Dataset History is accessed from the Short Action History Report.

#### 9.1.3. Long/Month feedback reports

By clicking on Long Feedback/Month Feedback entry in the Action History menu you can access the Long/Month feedback report. Those two reports show the feedbacks that were done on transmissions. The feedbacks sent to EWA are displayed under the menu "Received Transmission Feedback Status" and the feedbacks sent by EWA are displayed under "Transmitted Transmission Feedback Status". The feedback reports do not display any Correct Monitoring Information (CMI) information.

## 9.2. Exporting the Action History to CSV files

These menu entries ask the EWA to generate a CSV formatted file containing either the Send actions, the Receive actions, or the Administrative actions. These files can be saved on the local system and imported in a spreadsheet program for further analysis.

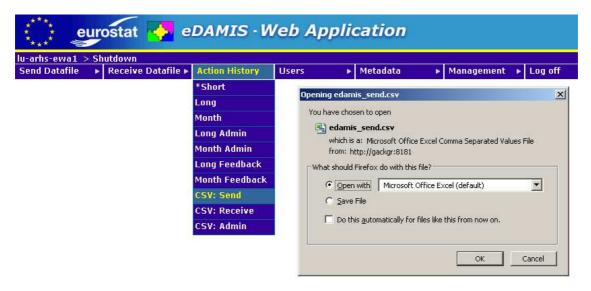

The following figure shows the Send History imported into a StarOffice Calc spreadsheet.

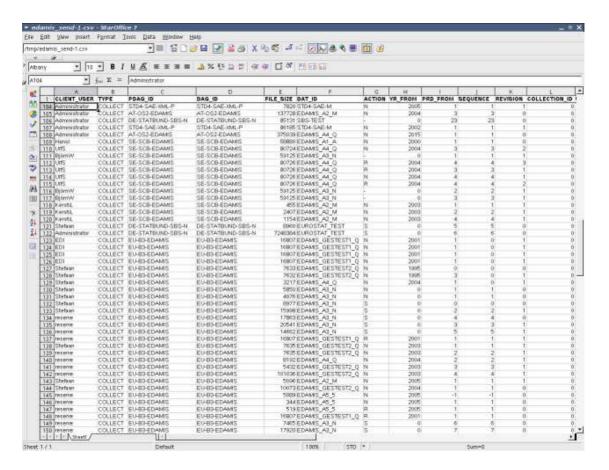

Please note that the EWA uses UTF-8 encoding, and in order to see your locale's extended characters the import should be done in UTF-8

# 10. Dataset History

This screen shows an overview of the Data Transmission activity for a particular Dataset.

Please note that the Dataset history is available through the Action History screens and Dataset List screen.

Consumer datasets show only the receive actions, Producer datasets show the Collect and Acknowledgement actions.

### 10.1. Producer Datasets

Producer datasets show the Collect and Acknowledgement ("RECV\_SRA") actions as shown below.

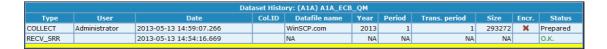

The Coll.ID (Collection ID) column shows the unique ID assigned by the EDAMIS server to the dataset. Notice how the error and warning messages from the server are shown below the COLLECT and RECV\_SRA lines. The presence of such errors or warnings is signalled by the --> symbol in the Status column of the RECV\_SRA line.

#### **10.2. Consumer Datasets**

Consumer datasets show the Receive actions ("RECEIVED" and "RECV\_SRN").

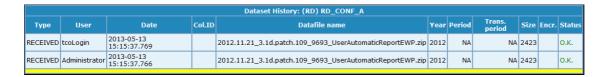

RECV\_SRN messages inform the receiving EDAMIS client that a Datafile is available for a particular user. The datafile can be received directly by the EWA, or could be made available for download via the EDAMIS Web Portal. The EWA automatically distributes incoming data files to the users associated with the Consumer Domain. If no users are associated, the files are made available to all the users with ADMIN rights.

## 11. Maintain Account

This form can be used to set or change the password for all account types, and to enter additional details such as an office or telephone number when using Compatibility accounts. Portal accounts only allow access to the password and the "lines on short activity report" fields.

## 11.1. Compatibility mode

The additional information can be useful to the EWA Administrator in case of problems with the data transmission, so users are urged to ensure that it is complete and correct.

#### User Management

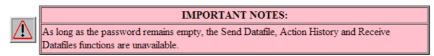

| User ID                                           | xx                           |
|---------------------------------------------------|------------------------------|
| Password *                                        |                              |
| Confirm Password *                                |                              |
| Name                                              |                              |
| Surname                                           |                              |
| Address                                           |                              |
| Organisation                                      | Not Set                      |
| Org.Unit                                          | Not Set                      |
| Telephone                                         |                              |
| Email                                             |                              |
| Comments                                          |                              |
| Creator                                           | LOCAL                        |
| Role                                              | USER                         |
| Lines on short activity report                    | 0                            |
| Mandatatory fields are signalled by an asterisk * |                              |
|                                                   | Undate Reset Password Cancel |

The account user name (used to log in to the EWA system) cannot be changed by the user. If the name is incorrect, it will have to be corrected by the EWA administrator.

The number of lines appearing on the Short Action History Report can be selected through the "Lines on Short Activity Report" entry. The change is effective immediately.

## 11.2. Synchronized mode

Only the password and the "lines on short activity report" fields can be edited.

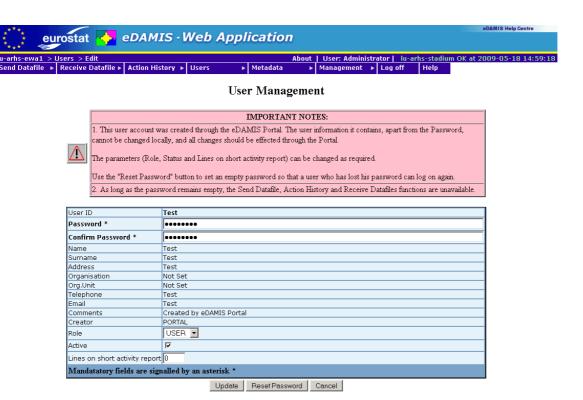

The user name is the same as on the ECAS system, and cannot be changed by either the user or the EWA administrator. Please contact the ECAS helpdesk for corrections to account information.

The ECAS password is not accessible to the EDAMIS server, and hence it is not sent to the EWA when the ECAS account is linked to EDAMIS.

# 12. Logging off

Once the dataset transfer activities have been completed, it is suggested to log off from EWA. Clicking on the log off menu entry will first display a confirmation dialog:

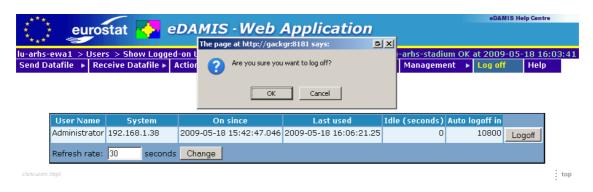

When the user clicks ok, EWA displays a goodbye message,

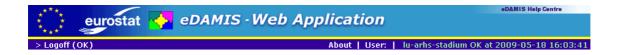

### Thanks for using eDAMIS Client, Administrator!

Please click this link to return to the login screen.

and returns the user to the login screen if the Return to Login on Logoff option is set it the Parameters form. If this parameter is not set, the user needs to click the Click this link hyperlink to return to the login screen.

# 13. The 'About' menu

The 'About' menu, near to the connection status, displays a window that allows you to check the version of the EWA you are using as shown below.

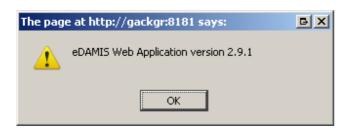